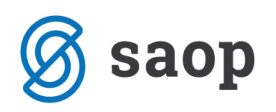

# **Delovna terapija v modulu iCenter sociala, zdravstvo in obračun**

Modul iCenter Sociala, zdravstvo in obračun (v nadaljevanju SZO) omogoča vodenje delovne terapije.

Evidentiranje delovne terapije (diagnoza in načrt) se začne že v samem zdravstvenem kartonu po pregledu zdravnika. Navodila **Vodenje zdravstvenega kartona v modulu iCenter sociala, zdravstvo in obračun**  so vam na voljo na povezavi http://help.icenter.si/sl/vodenje-zdravstvenega-kartona-v-modulu-icentersociala-zdravstvo-obracun

Storitve delovne terapije evidentiramo v formi *Delo – Delovna terapija – Vnos* oziroma *Hiter vnos.* Formi *Opis, načrt in cilji* ter *Evalvacija* nam omogočata pripravo individualnega načrta za posameznika. Načrt delovne terapije je združljiv z individualnim načrtom ostalih služb. Podrobna navodila za pripravo individualnega načrta so vam na voljo na povezavi http://help.icenter.si/sl/izdelava-osebnega-nacrta-vmodulu-icenter-sociala-zdravstvo-obracun

Na voljo imamo tudi izpis različnih *Poročil*, kot so na primer *Letno poročilo delovne terapije, Plan delovne terapije, Pregled delovne terapije,…*

V nadaljevanju navodil sta predstavljena oba načina vnosa storitev delovne terapije (*Vnos* in *Hitri vnos*).

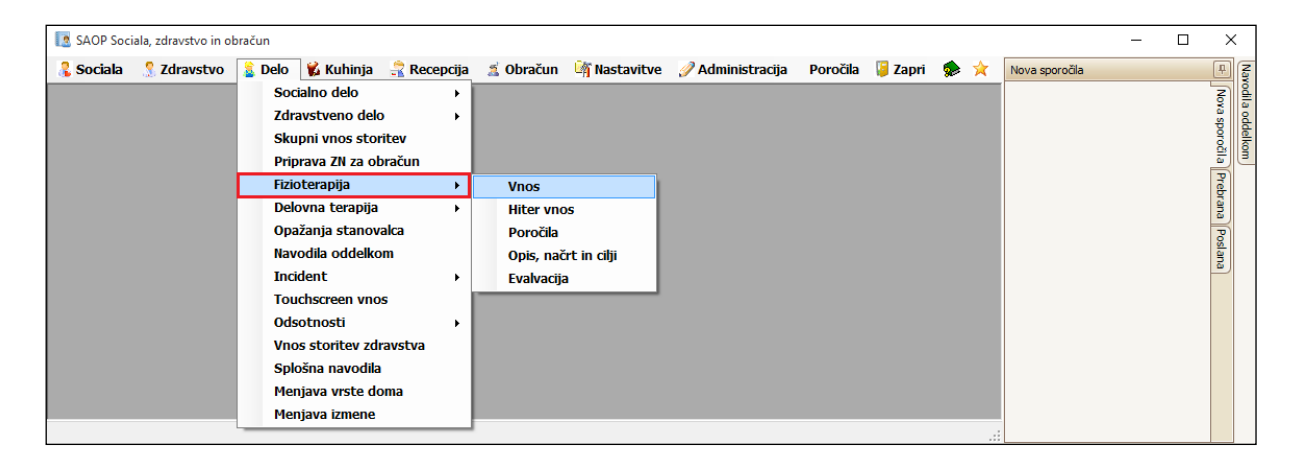

## **Vnos**

Preko forme *Delo – Delovna terapija – Vnos* vnašamo storitve delovne terapije za posameznika. Forma je razdeljena na tri polja:

• *Predpisane delovne terapije*

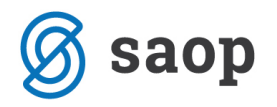

Podatkov na tem mestu ne moremo vnašati. Podatki se samodejno prenesejo iz forme *Zdravstvo – Zdravstveni karton – Načrt delovne terapije*.

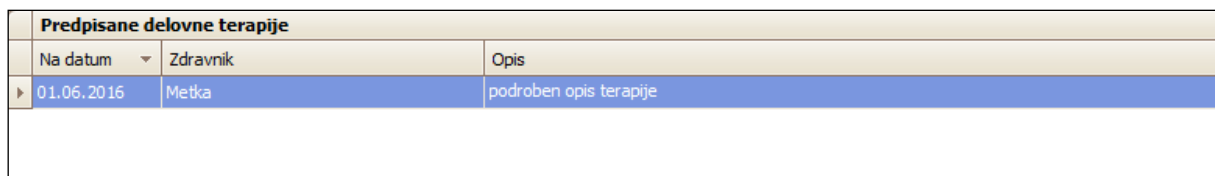

#### • *Plan delovne terapije*

Podatke vnašamo vrstično. V polju *Delovna terapija* izberemo planirano storitev, ter v poljih *Datum od – do* določimo obdobje izvajanja storitve. Zapišemo tudi kolikokrat *Na dan, Na teden* oziroma *Na mesec* se storitev v določenem obdobju izvaja. V polje *Dodaten opis* lahko vnesemo poljubno besedilo.

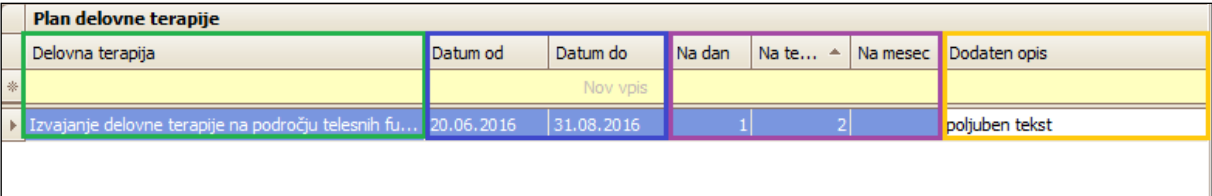

### • *Realizacija*

Podatke vnašamo vrstično. V polju *Delovna terapija* izberemo opravljeno storitev, v polju *Datum* določimo datum opravljene storitve, v polju *Količina* pa določimo količino. V kolikor je bila storitev opravljena večkrat na dan, spremenimo količino. Vnos iste storitve na isti dan ni možen. V polje *Dodaten opis* lahko vnesemo poljubno besedilo.

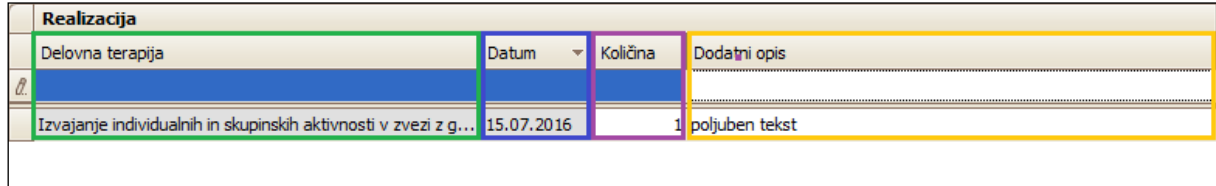

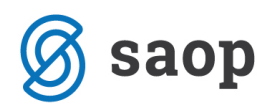

V vseh treh poljih podatke shranimo s klikom na *Enter* oziroma s klikom miške v prazno polje preglednice. Če se pri vnosu zmotimo, lahko podatek izbrišemo tako, da se postavimo na vrstico z napačnim vnosom in kliknemo na gumb *Delete*.

Podatek *Delovna terapija* se izbere in vnaša na podlagi šifranta, ki ga lahko poljubno urejamo. Do šifranta dostopamo preko *Zdravstvo – Šifranti – Šifrant zdravstva – Delovna terapija.* 

# **Hitri vnos**

Preko forme *Delo – Delovna terapija – Hitri vnos* vnašamo storitve delovne terapije za več uporabnikov hkrati.

Forma je razdeljena na tri zavihke. Način vnosa storitev je na vseh treh zavihkih enak. V nadaljevanju je podrobneje predstavljeno, katere podatke moramo vnesti na posameznem zavihku, da se storitev uspešno evidentira.

### • *Delovna terapija*

V polju za vnos storitev določimo *Datum* opravljene storitve, nato v polju *Terapij*e določimo opravljeno storitev, v polju *Količina* pa količino. V kolikor je bila storitev opravljena večkrat na dan, spremenimo količino. Vnos iste storitve na isti dan ni možen. V polje *Dodatno* lahko zapišemo poljuben tekst.

V *polju za izbiro uporabnikov* se nam prikažejo le uporabniki, ki imajo izbrano terapijo planirano. Iz seznama ''poklikamo'' posameznike, katerim je bila storitev opravljena. S klikom na izbranega uporabnika, se storitev zapiše v preglednico.

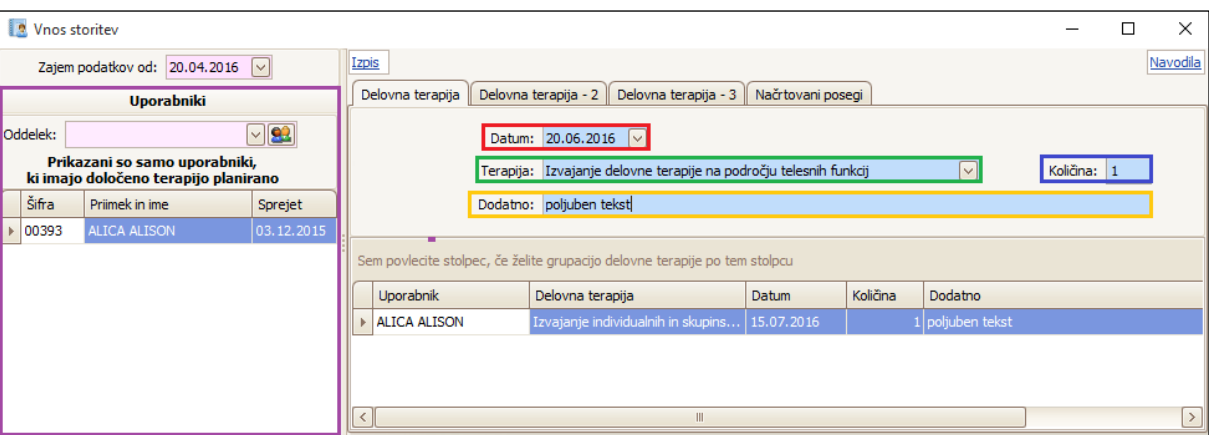

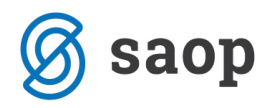

### • *Delovna terapija 2*

V polju za vnos storitev določimo *Datum* opravljene storitve, nato v polju *Stanovalec* določimo uporabnika, ki mu je bila storitev opravljena. V polju *Količina* vnesemo količino. V kolikor je bila storitev opravljena večkrat na dan, spremenimo količino. Vnos iste storitve na isti dan ni možen. V polje *Dodatno* lahko zapišemo poljuben tekst.

V *polju za izbiro storitev* se nam prikažejo le terapije oziroma storitve, ki so za izbranega uporabnika predpisane oziroma planirane. Iz seznama ''poklikamo'' storitve, ki so bile opravljene. S klikom na izbrano storitev, se le-ta zapiše v preglednico.

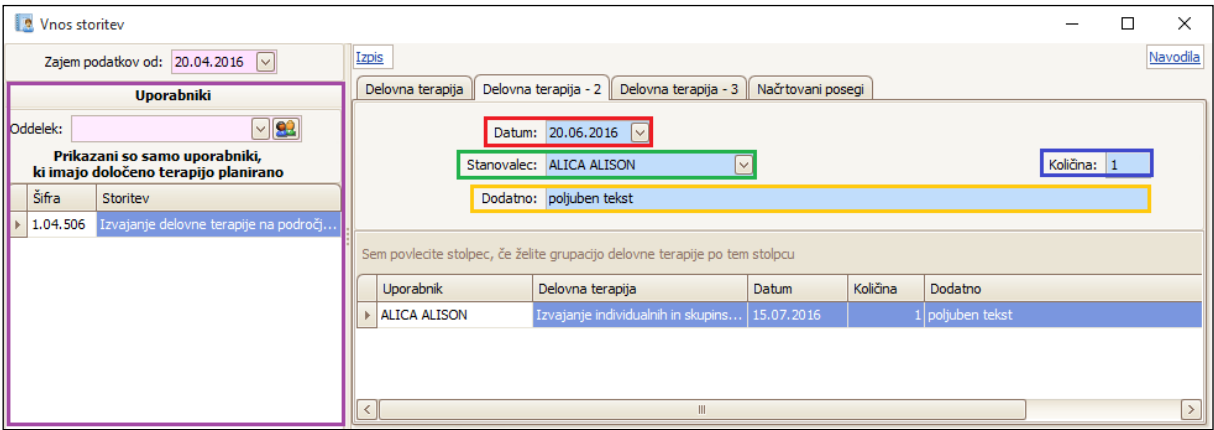

#### • *Delovna terapija 3*

V polju za vnos storitev določimo *Datum* opravljene storitve, nato v polju *Terapij*e poiščemo opravljeno storitev. V polju *Količina* določimo količino. V kolikor je bila storitev opravljena večkrat na dan, spremenimo količino. Vnos iste storitve na isti dan ni možen. V polje *Dodatno* lahko zapišemo poljuben tekst.

V *polju za izbiro uporabnikov* ''poklikamo'' posameznike, katerim je bila storitev opravljena. S klikom na izbranega uporabnika, se storitev zapiše v preglednico.

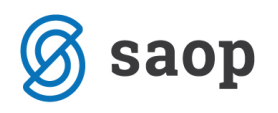

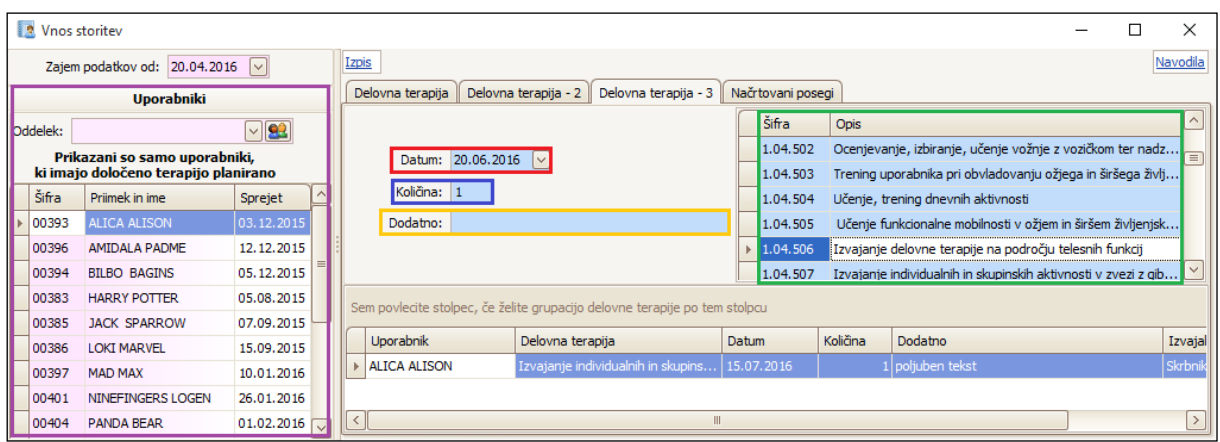

Na formi *Hitri vnos* imamo tudi možnost zapisa *Načrtovanih posegov* (zadnji zavihek na formi). V zavihek vpisujemo načrtovane posege delovne terapije. Vnesemo *Datum, Kraj, Razlog, Način plačila* (*oproščen, samoplačnik, zavarovalnica, proračun*) ter *Razlog obravnave*. V polje *Dodatno* lahko dopišemo poljuben tekst. S klikom na izbranega uporabnika, se storitev zapiše v preglednico.

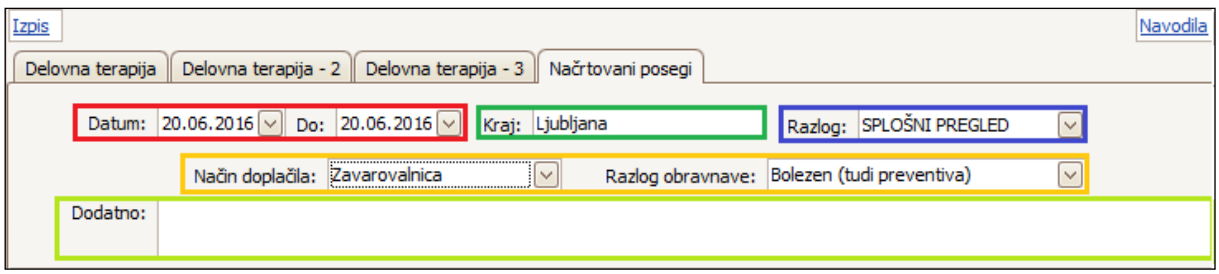

V vseh zavihkih velja - če smo se pri vnosu podatkov zmotili in želimo podatke izbrisati, se postavimo na vrstico z napačnim vnosom in na tipkovnici izberemo gumb *Delete*.

Podatek *Terapija, Razlog* in *Razlog obravnave* se izbere in vnaša na podlagi šifranta, ki ga lahko poljubno urejamo. Do šifranta dostopamo preko *Zdravstvo – Šifranti – Šifrant zdravstva – Delovna terapija* oziroma *Načrtovani posegi* oziroma *Razlogi.*